# <span id="page-0-1"></span>**AnyCut Workflow**

The system provides the AnyCut workflow which includes new tools and comfortable user interfaces for registering your own new cuttings from your own designs (ascii, dmc), sample stone scans and successful allocation soluti solution allocation, and also provides extended control over parameters of the solutions. This is achieved by providing the new user interface for user cutting registration, as well as adding a new Recut algorithm paired w automatically detected best Recut solution.

You can apply the new workflow to any cuttings.

The AnyCut workflow includes the following steps:

- User cutting registration
- Allocation, includes sequentially:
- Recut AnyCut allocation
- <sup>o</sup> SmartRecut AnyCut allocation with the [composite appraiser](https://octonus-teams.com/wiki/display/HPODPUB/AnyCut+Composite+Appraiser) (or one of the composite [Appraisers for Cushion\)](https://octonus-teams.com/wiki/pages/viewpage.action?pageId=107978063)
- (optional) Adding allocation forms

Below these steps are described in an overview video and as step-by-step.

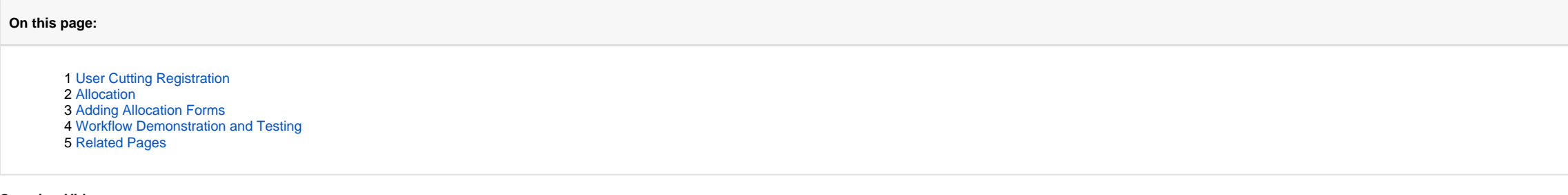

#### **Overview Video**

- 1. For the scan, you want to register as cutting, run the "18. SmartNormalize" algorithm. Several solutions are produced.
- 2. From the solutions, produced by the "18. SmartNormalize" algorithm, select the one you want to register as cutting.
- 3. Right-click this solution, and from the context menu, select **Register as new cutting...** The dialog is displayed.

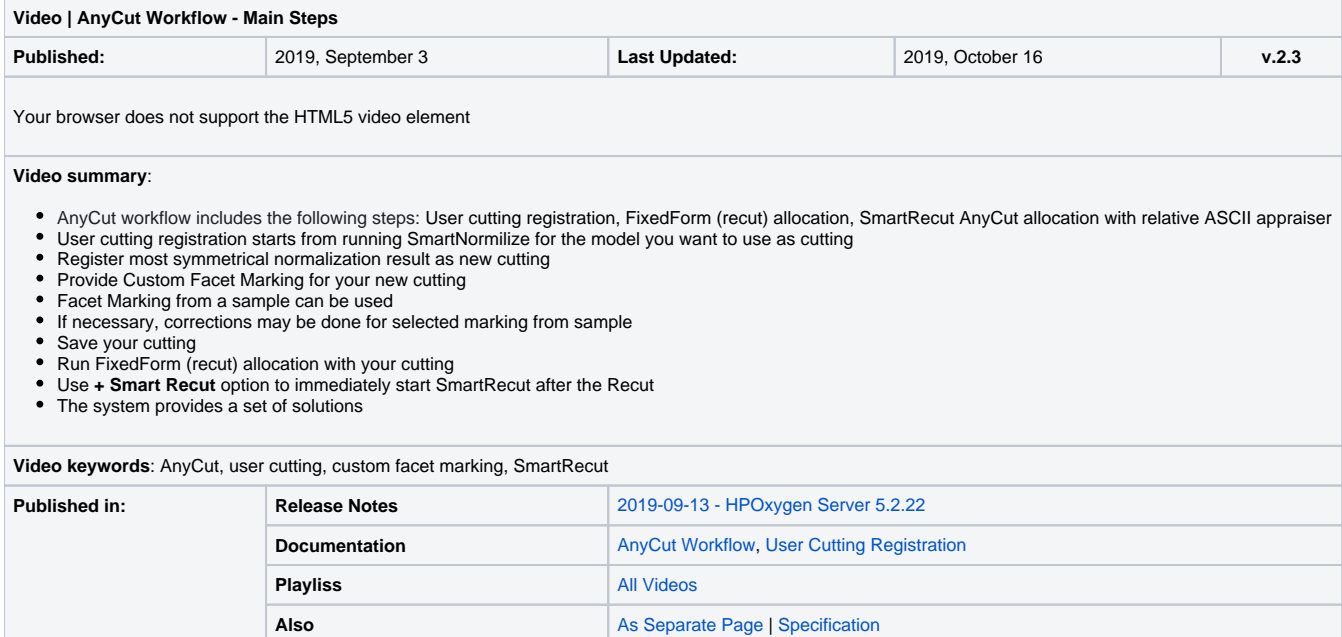

## <span id="page-0-0"></span>User Cutting Registration

### Main article: [User Cutting Registration](https://octonus-teams.com/wiki/pages/viewpage.action?pageId=99942423)

This stage includes obligatory normalization of the model you decided to use as cutting, then registration optimal normalization variant as a new cutting.

Features described on this page are available for a fee. To purchase, refer to your distributor.

#### 4. In the **Register new cutting** dialog, if necessary, specify [Facet Marking](https://octonus-teams.com/wiki/pages/viewpage.action?pageId=34734427).

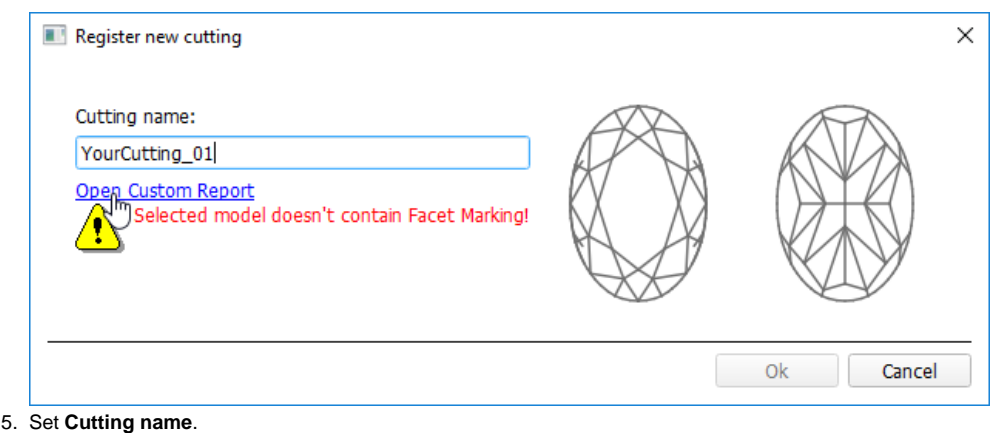

6. Click **Ok**.

### <span id="page-1-0"></span>Allocation

This stage includes sequentially:

- Recut AnyCut allocation
- SmartRecut AnyCut allocation with the [composite appraiser](https://octonus-teams.com/wiki/display/HPODPUB/AnyCut+Composite+Appraiser) (or one of the composite [Appraisers for Cushion\)](https://octonus-teams.com/wiki/pages/viewpage.action?pageId=107978063)

The latest version of the system allows executing both steps within one run.

For the Recut allocation within AnyCut workflow, two new algorithms are added to the system:

- . 19. Single (FixedForm) is intended to produce solutions in maximum correspondence with registered forms and limited by these forms number. Better to use when there is a number of registered forms and you want to stick below.
- . 20. Single (Recut) is intended to produce solutions for forms and then search additionally beyond them (but in the limits specified by the appraiser). Better to use for searching for larger mass, taking into account th

1. Set:

- a. **Algorithm** = "19. Single (FixedForm)" or "20. Single (Recut)"
- b. **Appraiser** = MyAnyCutOpt | MyAnyCut (aka [composite appraiser](https://octonus-teams.com/wiki/display/HPODPUB/AnyCut+Composite+Appraiser)) or one of the composite [Appraisers for Cushion\)](https://octonus-teams.com/wiki/pages/viewpage.action?pageId=107978063)
- c. **Cutting list** via **Cutting List** > **Client cuttings** = your registered cutting
- 2. Select **+SmartRecut** option. With this option selected, from the two best Recut solutions, the SmartRecut will be immediately started.

⊕ Note that the SmartRecut algorithm will run with the latest used options. The latest version of the composite appraiser in addition to others supports **Fix Girdle**, **Fix Crown** and **Fix Facets** options.

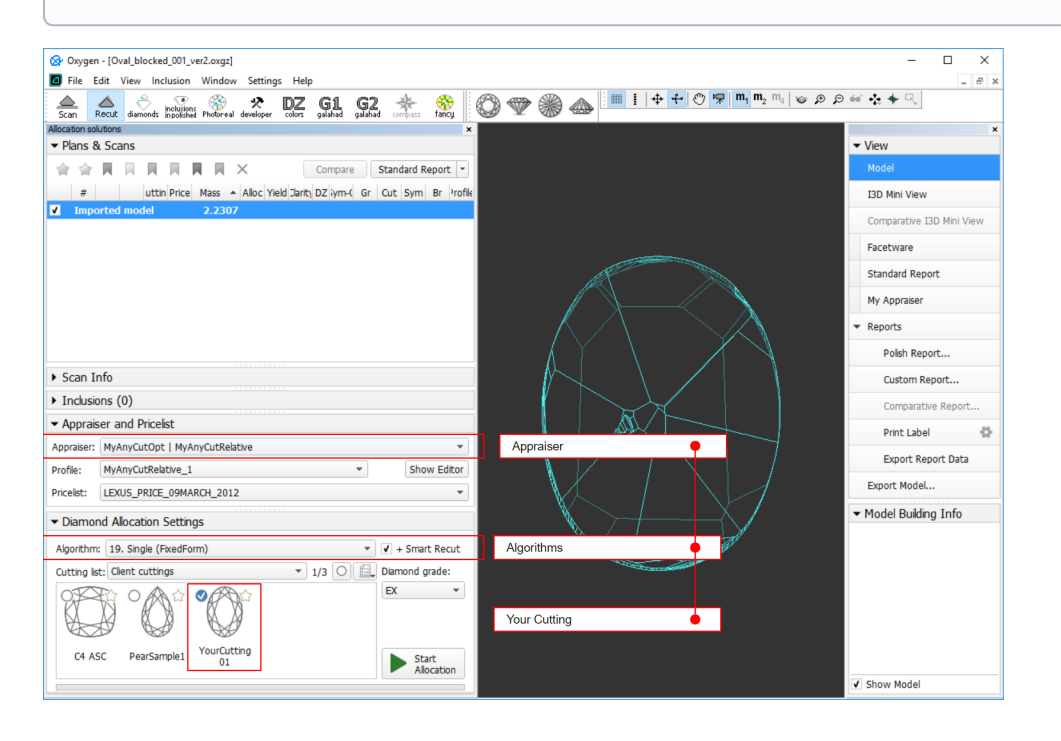

To perform Recut + SmartRecut allocation for AnyCut with your previously registered cutting:

3. Click **Run**. Recut solutions are added to the list, then SmartRecut solutions are added.

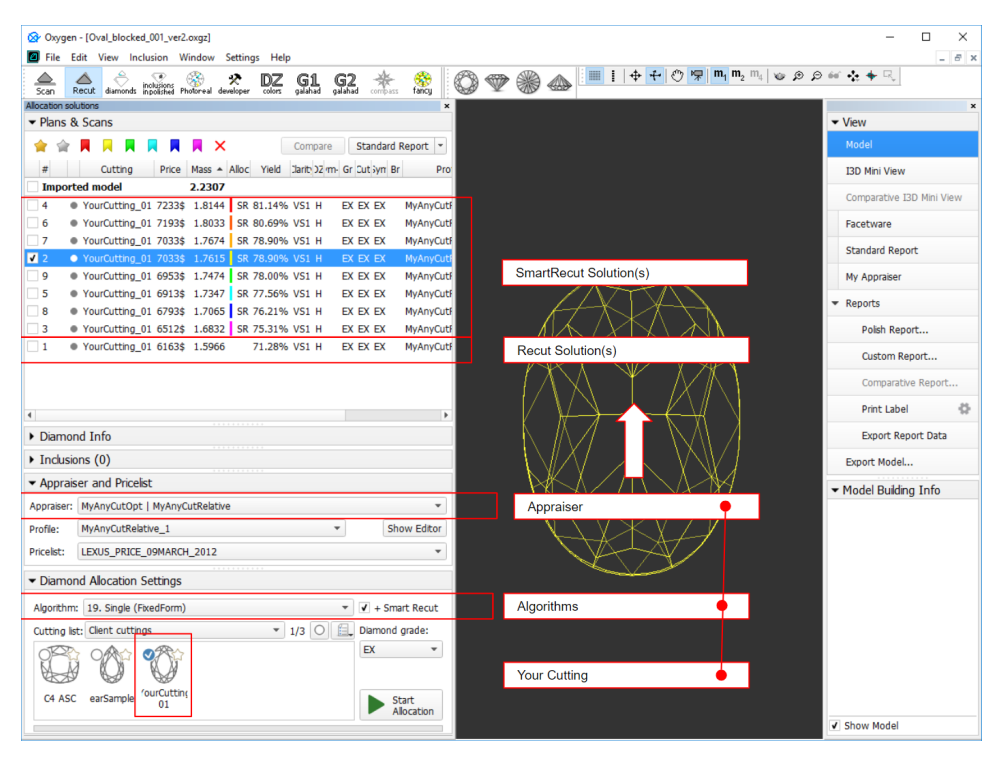

### <span id="page-2-0"></span>Adding Allocation Forms

### Main article: [User Cutting Registration](https://octonus-teams.com/wiki/pages/viewpage.action?pageId=99942423)

This step is optional as AnyCut is able to run on a single base form (cutting itself). Still, it is recommended to register allocation forms, especially for the different W:L ratio, as it significantly improves allocation

For any registered cutting, immediately after its registering or at any moment later, you can add any number of the allocation forms. Each allocation form is a high-quality solution variant for your cutting. Any solutions

Although the registering of the allocation forms is optional, it may improve the quality of solutions, because on running your registered cutting, the optimization algorithm will check all the included forms trying to prod forms, the better results you achieve when running optimization with your cutting.

To add a new allocation form to your registered cutting, do one of the following:

- To add a new allocation form from a scan:
	- For the scan, you want to register as the allocation form, run the "18. SmartNormalize" algorithm. Several solutions are produced.
	- Among the solutions, produced by the "18. SmartNormalize" algorithm, right-click the one you want to register as the allocation form.
	- From the context menu, select **Add to allocation forms...**The dialog is displayed.
	- In the **Add to allocation forms...** dialog, from the **Cutting** list, select the registered cutting, you want to add the allocation form to.
	- Facet Marking from the selected cutting is automatically applied to your new form. If necessary, adjust the Facet Marking.
	- Set **Form name**.

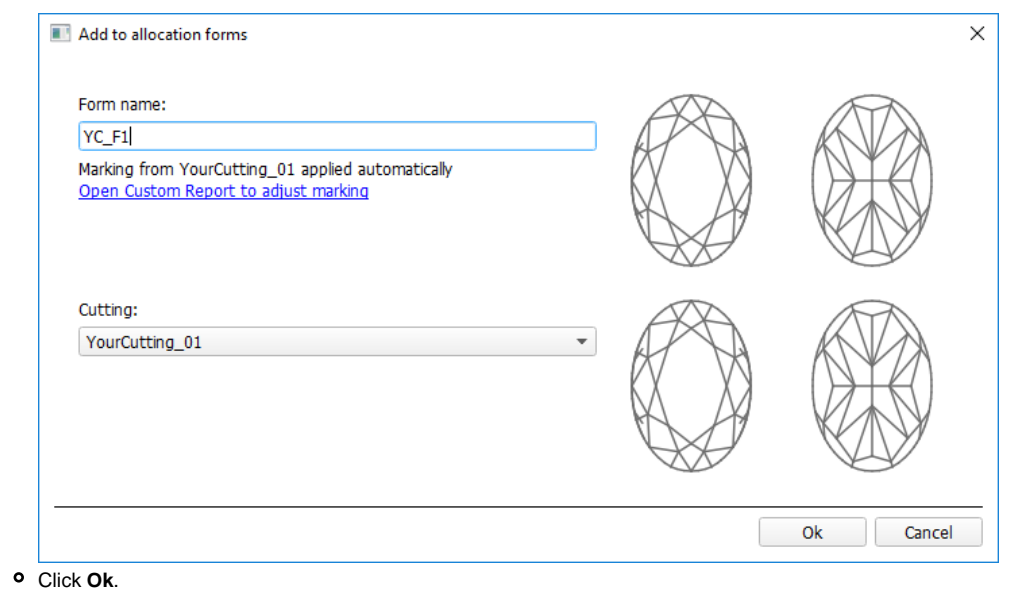

To add a new allocation form from a solution:

- $\circ$  Right-click the solution you want to use as an additional allocation form.
- From the context menu, select **Add to allocation forms...** The dialog is displayed.
- <sup>o</sup> Further steps are the same, as described above for the normalized scans.

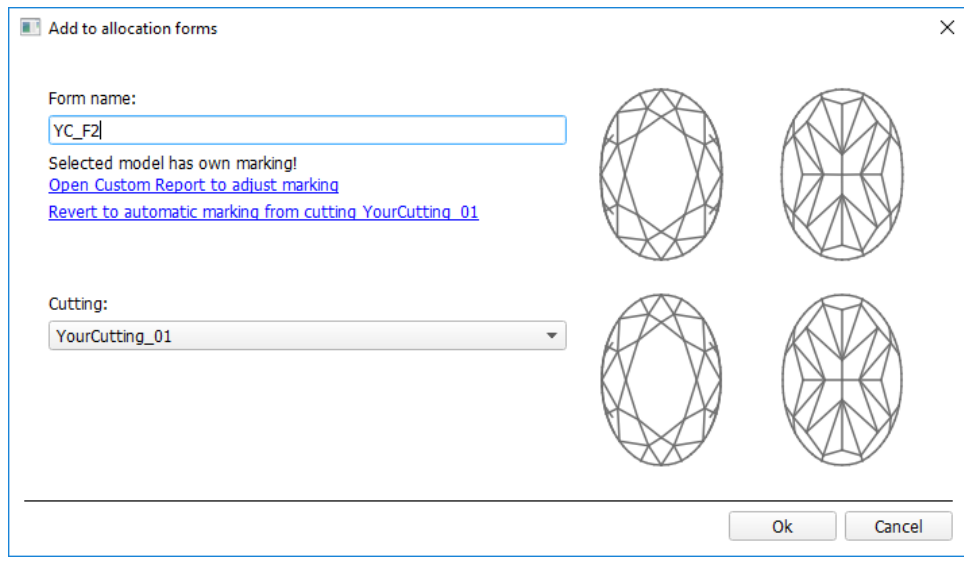

# <span id="page-3-0"></span>Workflow Demonstration and Testing

The following elements of the system can be used for testing the AnyCut Workflow:

- Under **Client cuttings**, the "Oval\_C32P24\_Shifted\_NBT" cutting is presented.
- Corresponding profile under the AnyCut composite appraiser ("MyAnyCutOpt | MyAnyCut"). The cutting contains a number of allocation forms.

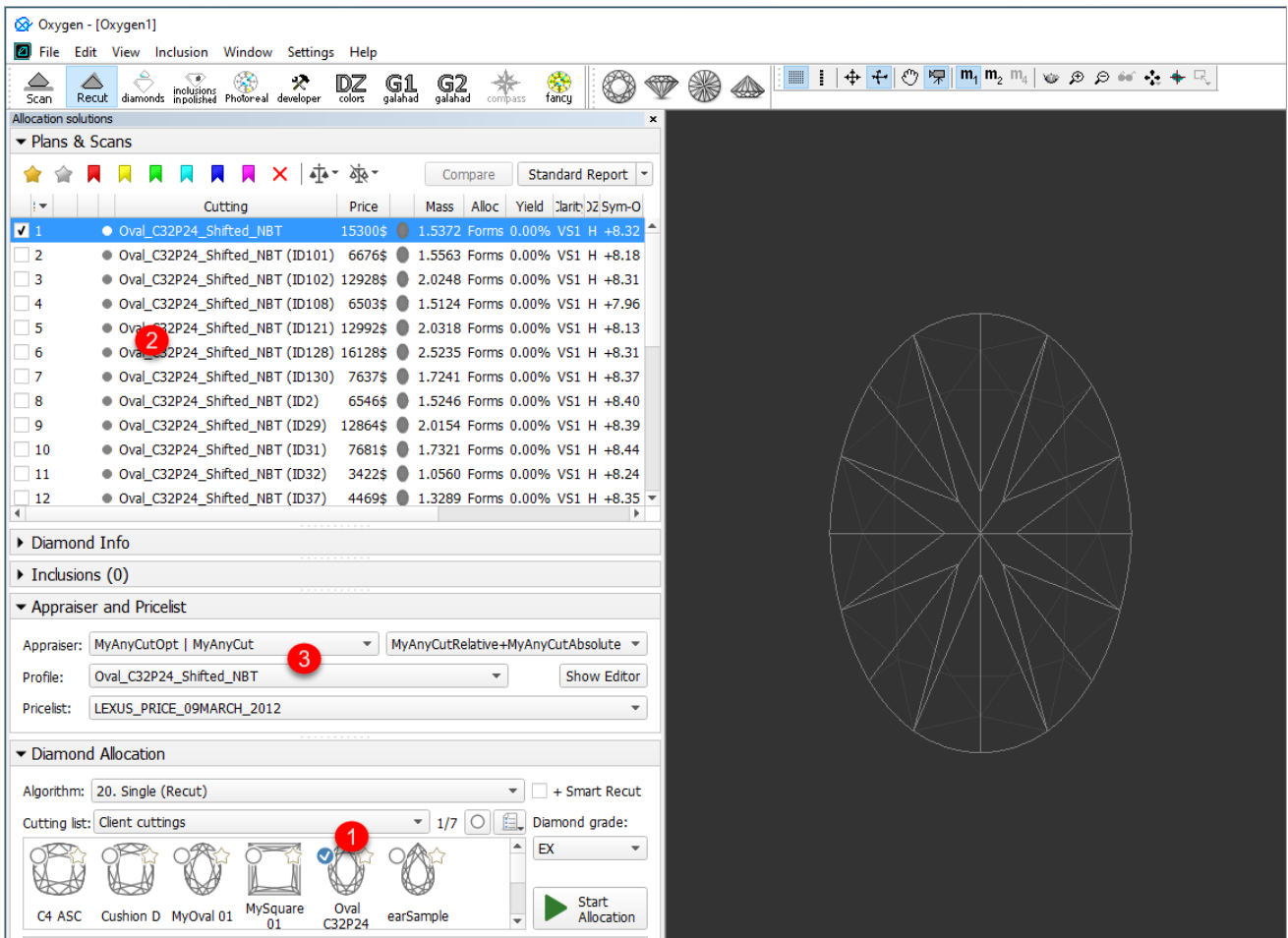

On figure: 1 - demo oval cutting; 2 - allocation forms within cutting; 3 - AnyCut composite appraiser with the corresponding profile.

## <span id="page-3-1"></span>Related Pages

[User Cutting Registration](https://octonus-teams.com/wiki/pages/viewpage.action?pageId=99942423)

- [AnyCut Composite Appraiser](https://octonus-teams.com/wiki/pages/viewpage.action?pageId=80921184)
- [Appraisers for Cushion](https://octonus-teams.com/wiki/pages/viewpage.action?pageId=107978063)
- [19. SmartRecut \(Brilliant, Oval, AnyCut\)](https://octonus-teams.com/wiki/pages/viewpage.action?pageId=80921267)